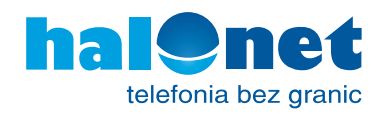

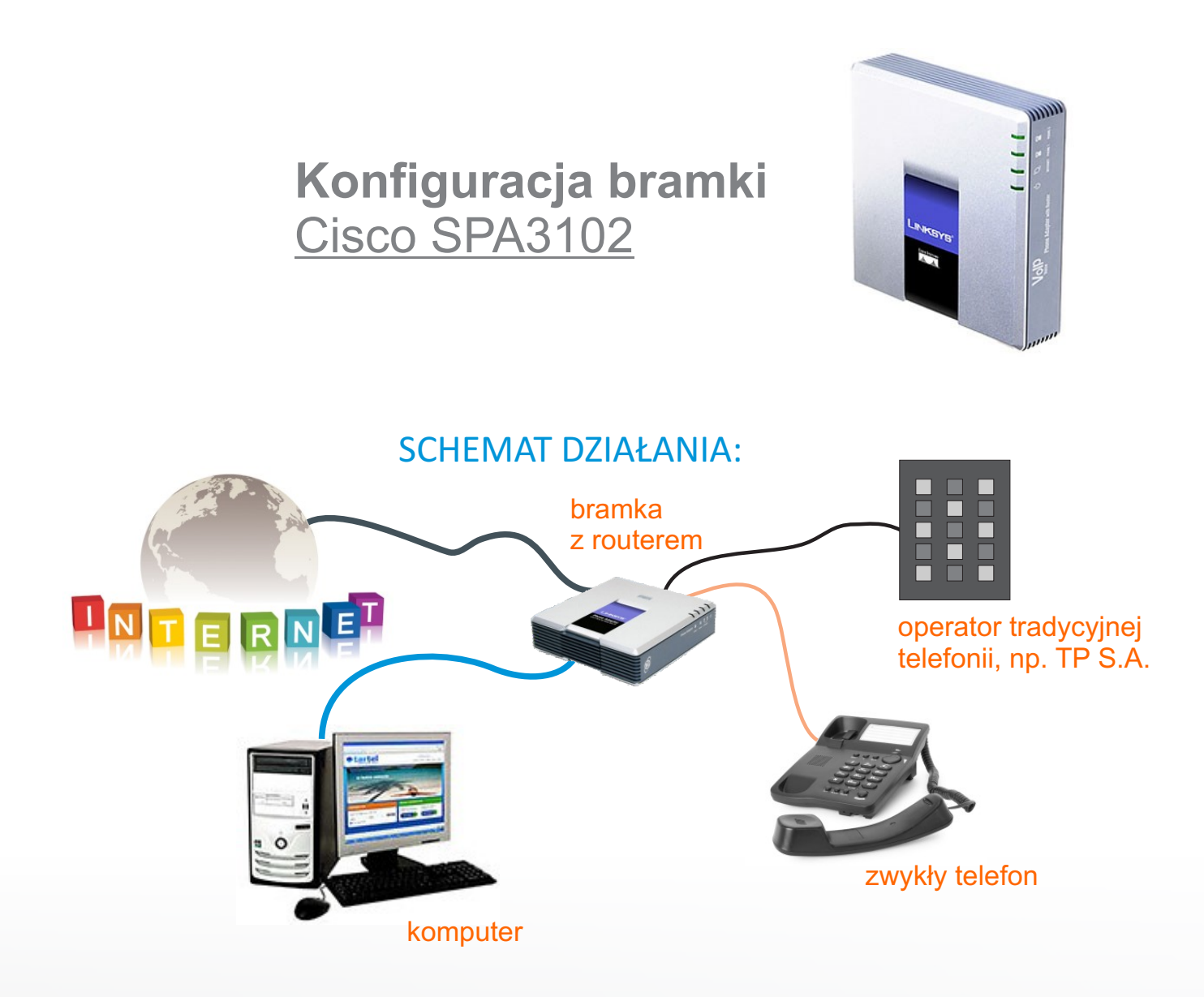

# **Krok 1**

Zaloguj się w swoim profilu i dodaj urządzenie:

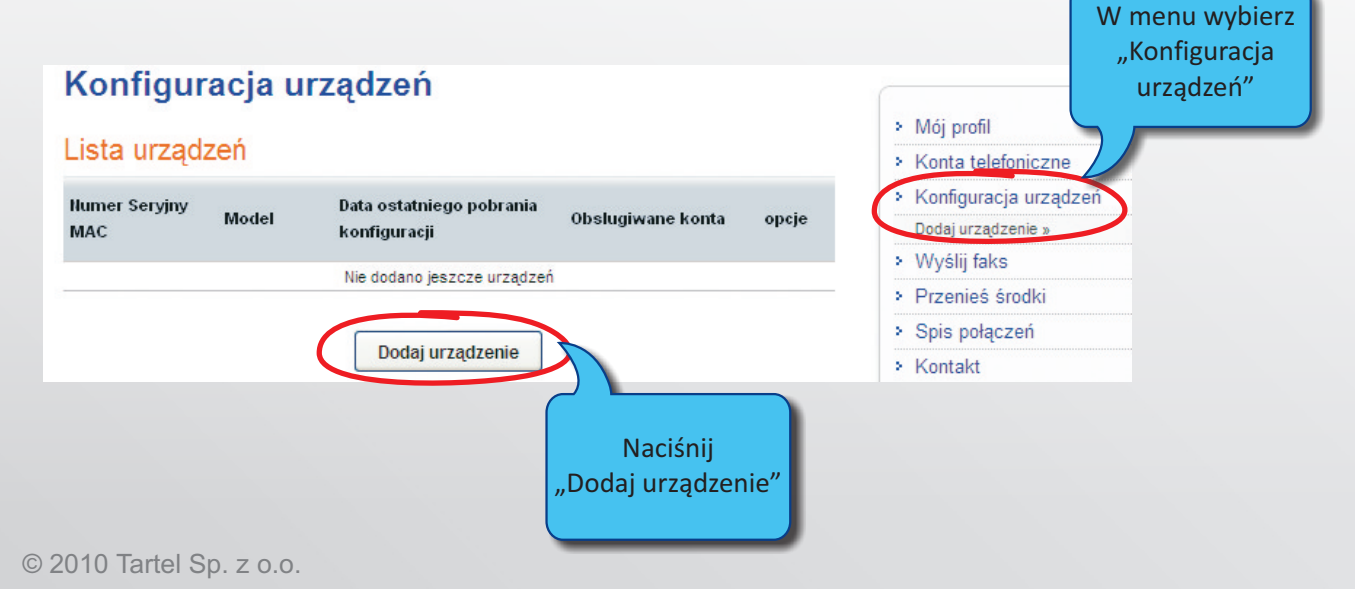

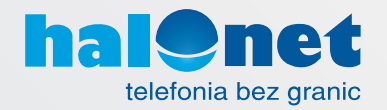

# **Krok 2**

Wypełnij prosty formularz i naciśnij "OK":

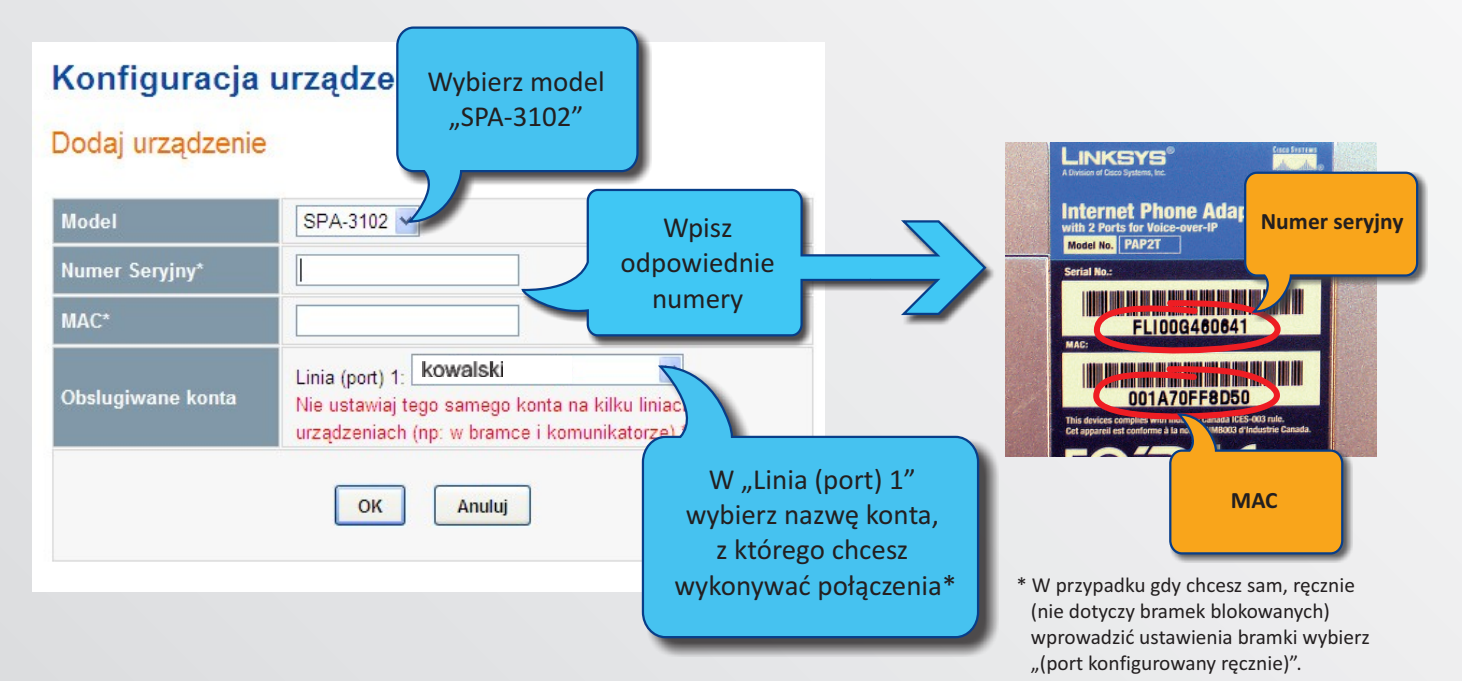

#### **Krok 3**

Podłącz bramkę w przedstawiony sposób. Zasilanie podłącz jako ostatnie. Zwróć uwagę na gniazdo "LINE", gdzie podłącza się tradycyjną telefonię.

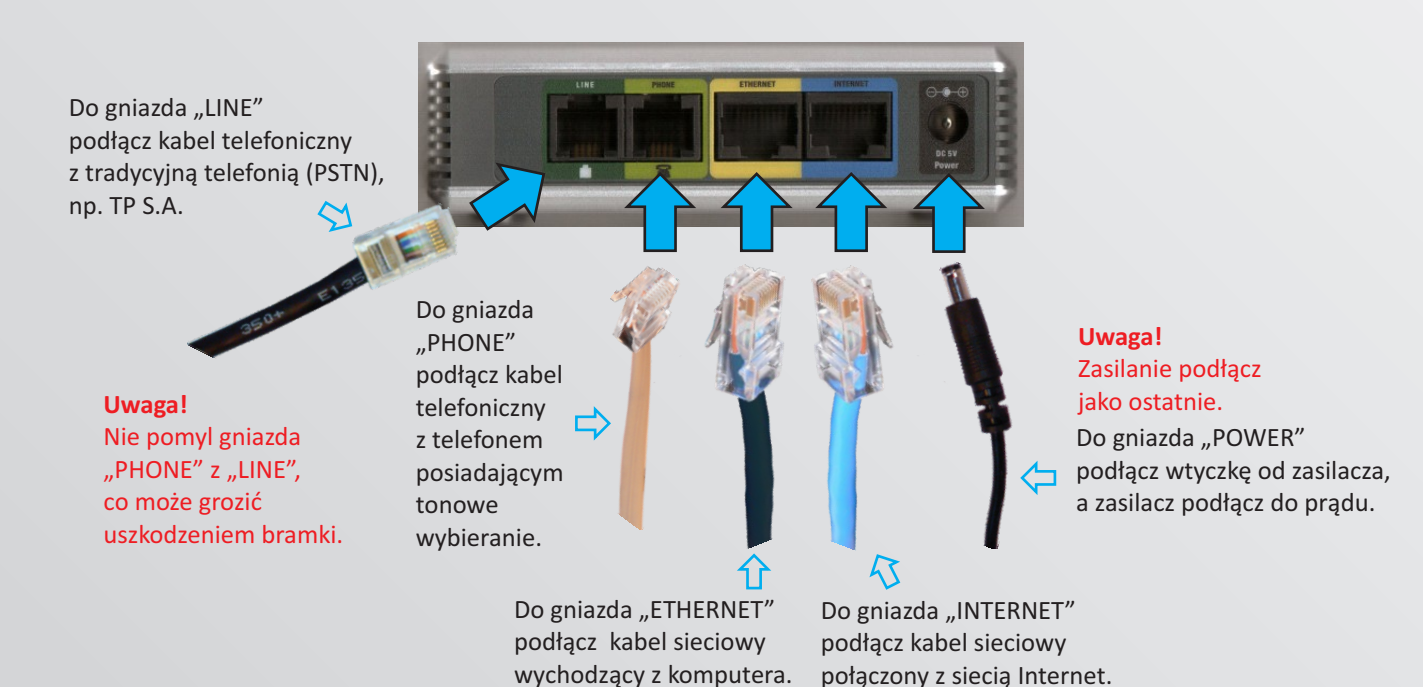

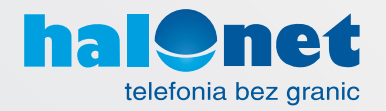

# **Krok 4**

**Jeśli kupiłeś bramkę w firmie Tartel**, odczekaj 5 minut - w tym czasie bramka po-**Jeśli (nie) kupiłeś bramki w firmie Tartel**, postępuj dalej według korków 5-6. bierze automatyczną konfigurację. To koniec konfiguracji takich bramek.

### **Uwaga!**

Kroki 5-6 tylko dla bramek **nie** zakupionych w Tartel.

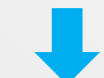

### **Krok 5**

Uruchom przeglądarkę internetową i jako adres strony wpisz:

lub (jeśli nie pojawi się poniższy ekran, wpisz drugi adres) http://192.168.0[.1/admin/resync?http://conf.halonet.pl/init.cfg](http://192.168.0.1/admin/resync?http://conf.halonet.pl/init.cfg) <http://192.168.1.1/admin/resync?http://conf.halonet.pl/init.cfg>

naciśnij "Enter" i poczekaj ok. 20 sek. Powinien pojawić się następujący napis:

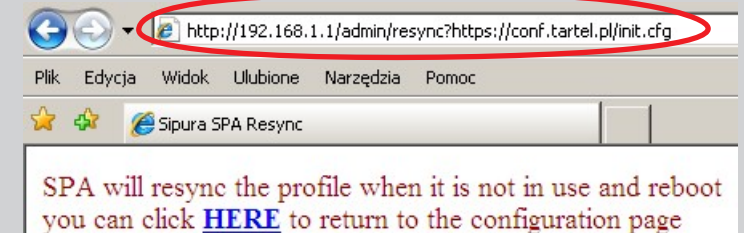

# **Krok 6**

Następnie wpisz:

lub (wpisz ten adres, który zadziałał w poprzednim kroku) <http://192.168.1.1/admin/reboot> <http://192.168.0.1/admin/reboot>

 $\bigodot$  +  $\bigodot$  http://192.168.1.1/admin/reboot Plik Edycja Widok Ulubione Narzędzia Pomoc ☆ ☆ esipura SPA Reboot

naciśnij "Enter" i poczekaj ok. 20 sek. Powinien pojawić się następujący napis:

SPA will reboot when it is idle. You will be redirected to the configuration page after 6 seconds.

If not, you can click HERE to return to the configuration page

#### **Uwaga!**

Po zakończeniu czynności nie należy odłączać bramki od zasilania i internetu przez ok. 5 min.